# **Quick User Guide: SUPERVISOR – FMLA Leave in TimeClock Plus**

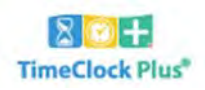

## *View / Edit an employee FMLA Case.*

Click on "**Case ID**" from "**FMLA CASE STATUS**" section on dashboard

 $\bullet$  The case details will appear  $-$ 

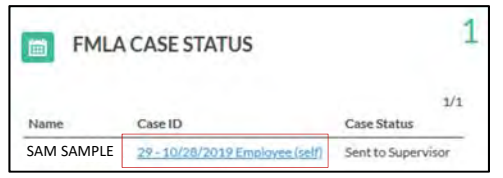

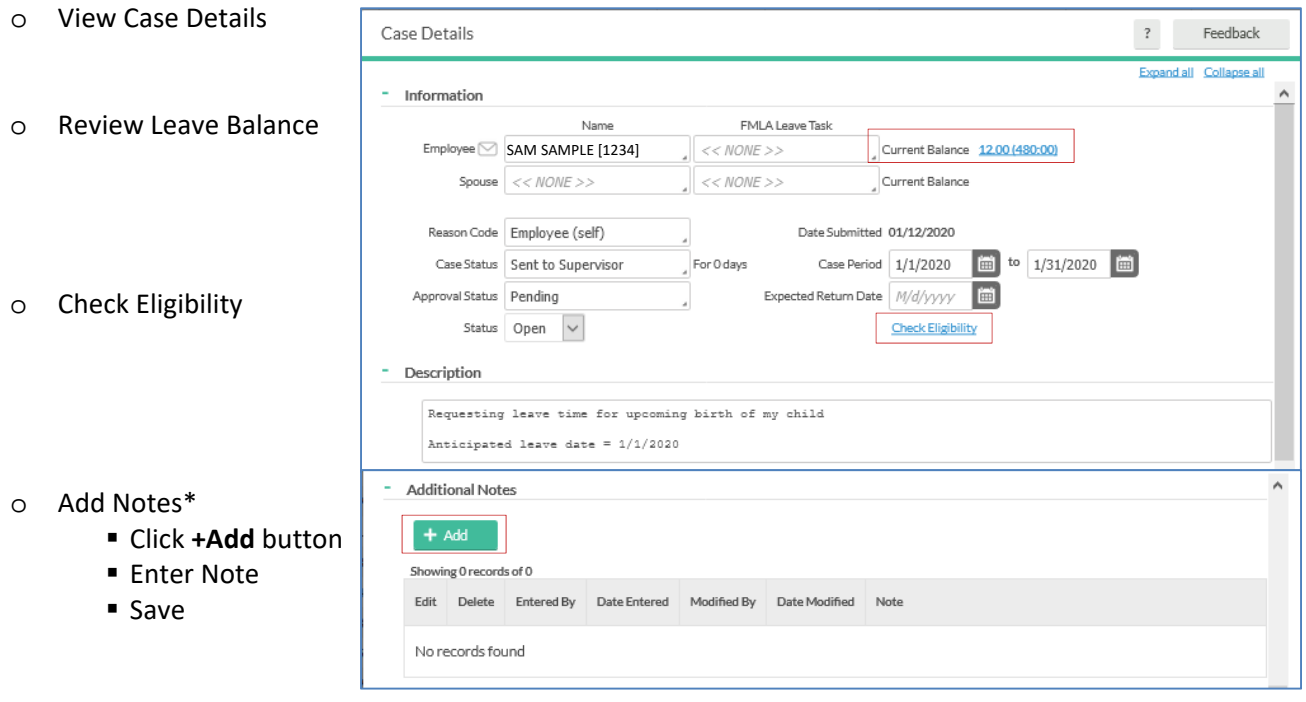

\**Sample Notes*:

Provided employee with eligibility & leave notification and appropriate medical certification form Provided employee with eligibility & leave notification form only

Employee unable to call; leave reported by spouse

Employee indicated dates for leave have changed from initial request

Employee phoned to notify us that they cannot return now until x/xx/xxxx

### o Required Documentation

- The Eligibility & Leave Notification document must be completed & provided to the employee within 5 days of receiving the FMLA Leave notification
- If FMLA is approved the FMLA Medical Certification form must also be provided to the employee
- Documentation should be returned directly to:

For STAFF employees = Human Resources (Erin Christian – 108 Rowe Hall)

For FACULTY employees = Faculty Personnel Services (Kendra Huckins – 308 Warriner Hall)

To download the form(s) ‐

- **Highlight form**
- Click the **Manage** button

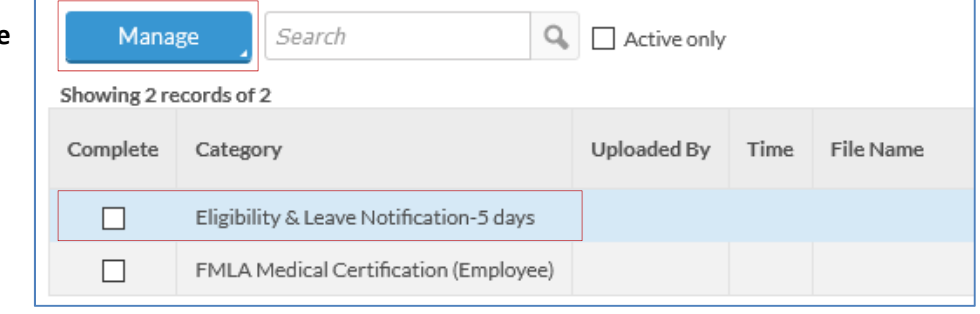

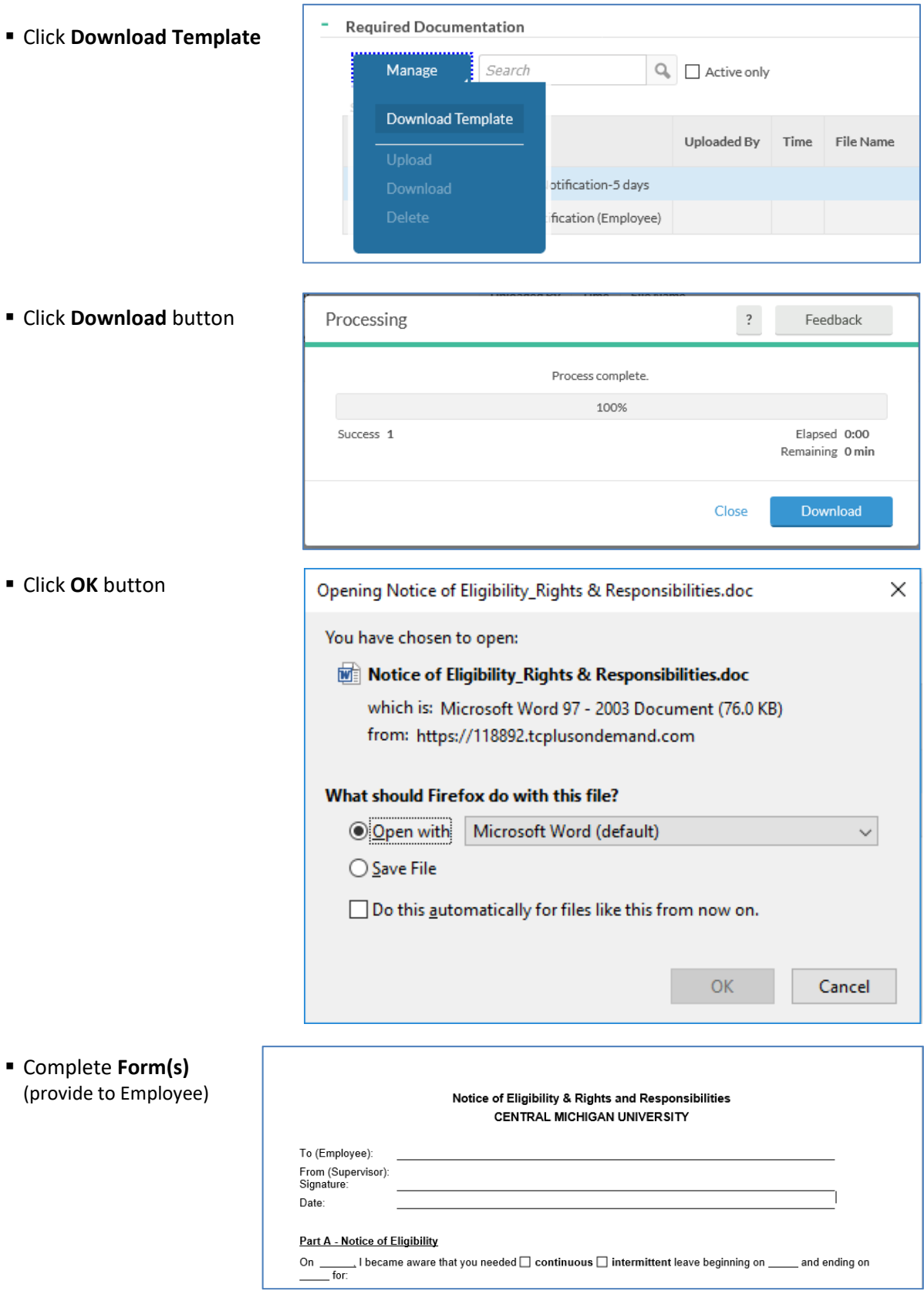

*Repeat steps for Medical Certification Form (if applicable)*

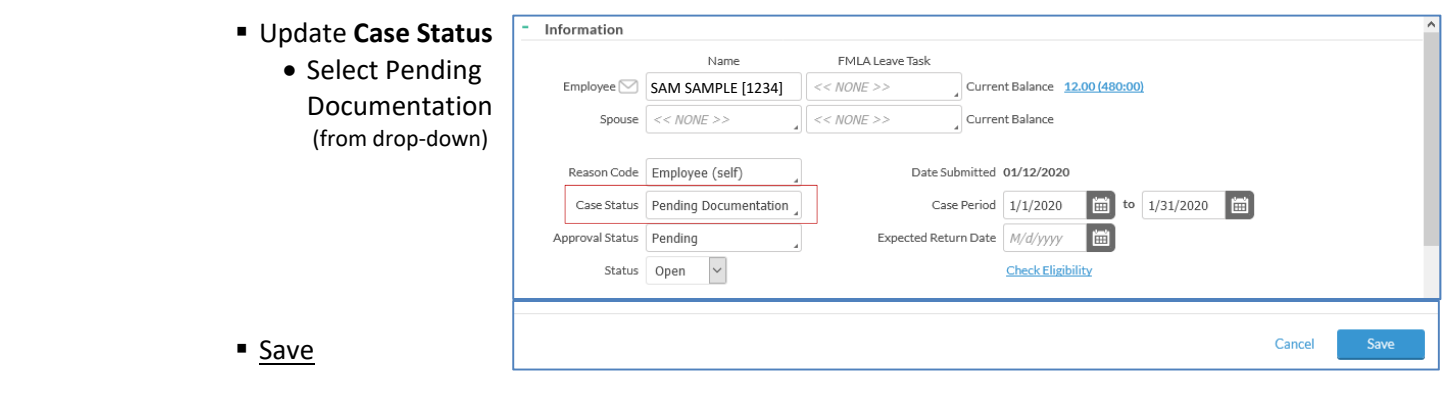

- If your employee's need for leave qualifies under FMLA, complete the Eligibility & Leave Notification form (whether they are eligible for FMLA or not) within five (5) business days of being notified your employee needs leave. If they are not eligible for FMLA, a non‐FML Medical Leave of Absence may be approved.
- Email the completed Eligibility & Leave Notification form to your employee. If they are eligible for FMLA, attach the appropriate medical certification (attached to the case). Please cc: Erin Christian (for staff) or Kendra Huckins (for faculty). For a non‐FML Medical Leave, employees may submit FMLA certification forms or a doctor's statement indicating diagnosis and expected length of disability.
- Once your employee's leave has commenced, record the leave time (sick, vacation, etc.) along with FMLA Leave for each day of your employee's absence. If the leave is not FML, only the appropriate leave time should be recorded.

# *Enter (& approve) Employee Time Off Request in TimeClock Plus.*

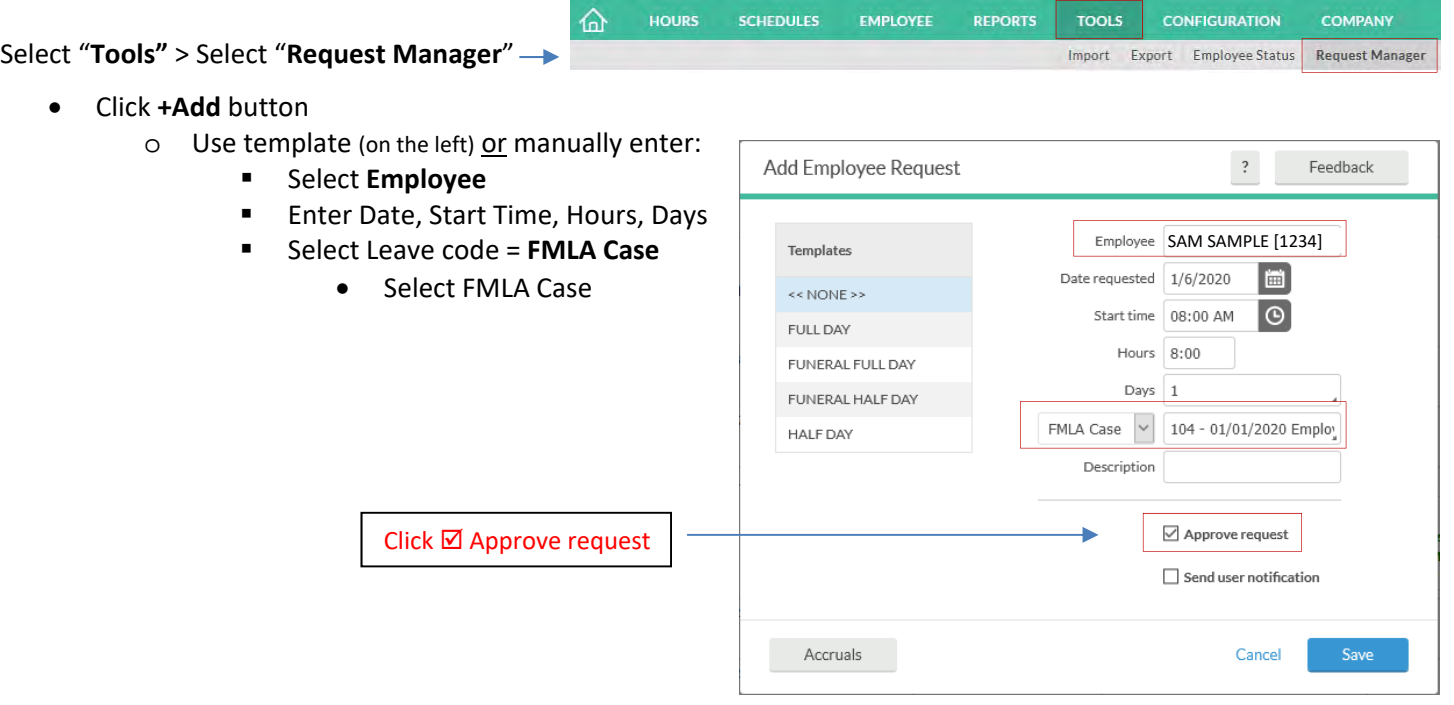

### o Save

Approved requests will appear as "**green**"

# Approve Employee Time Off Request (that was already entered into TimeClock Plus).

#### Select "**Tools"** > Select "**Request Manager**" ÷

- HOURS SCHEDULES EMPLOYEE REPORTS **TOOLS CONFIGURATION** COMPANY Import Export Employee Status Request Manager
- Locate **"blue" Pending** Request
	- o Right‐click on request
		- **Select Approve Request Level 1 (from the list)** 
			- Request will change to 'green' (approved)

仚

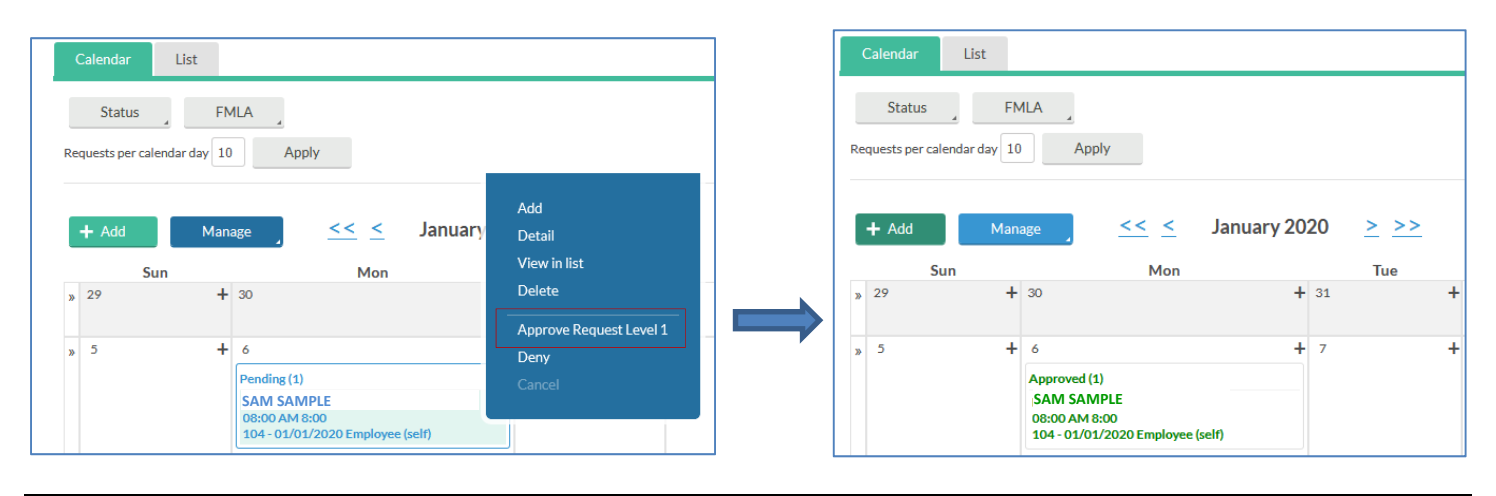